# 官网保单申请退保操作指南

登录官网进行注册:

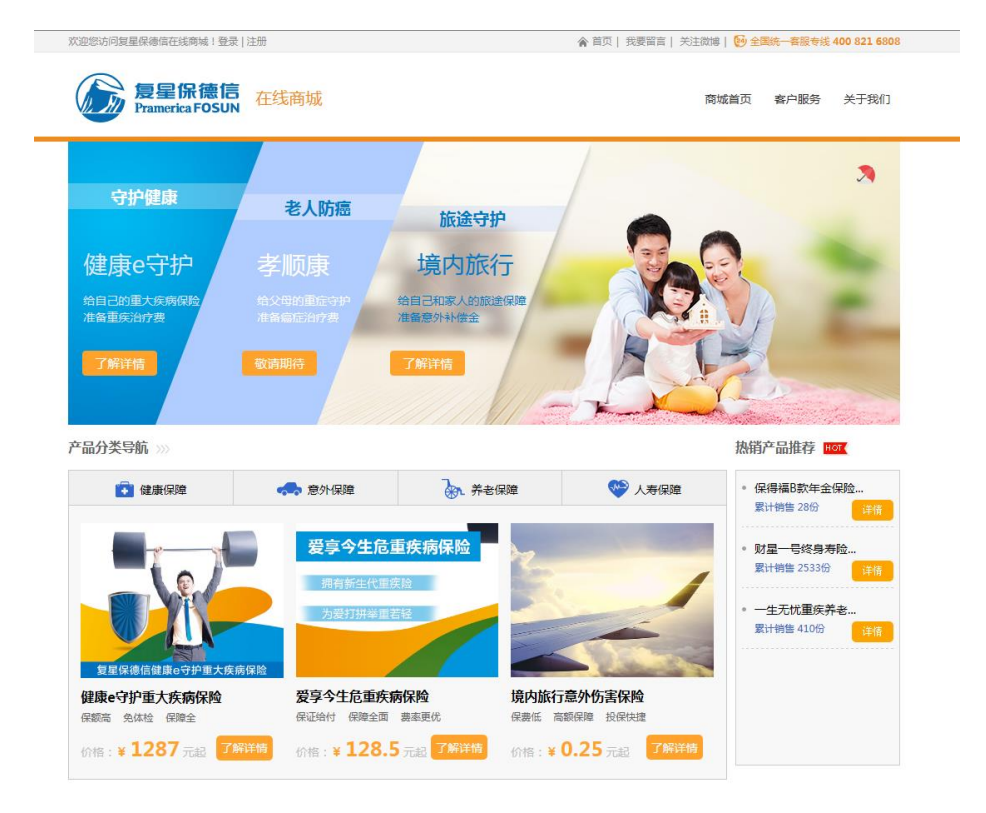

#### 进入注册页面:

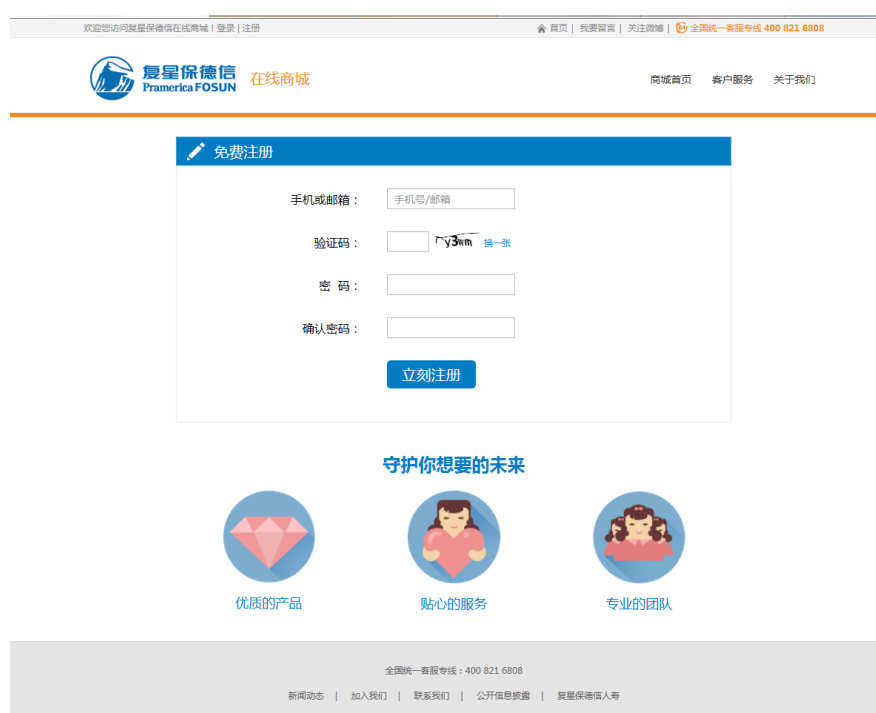

填写注册信息并提交:

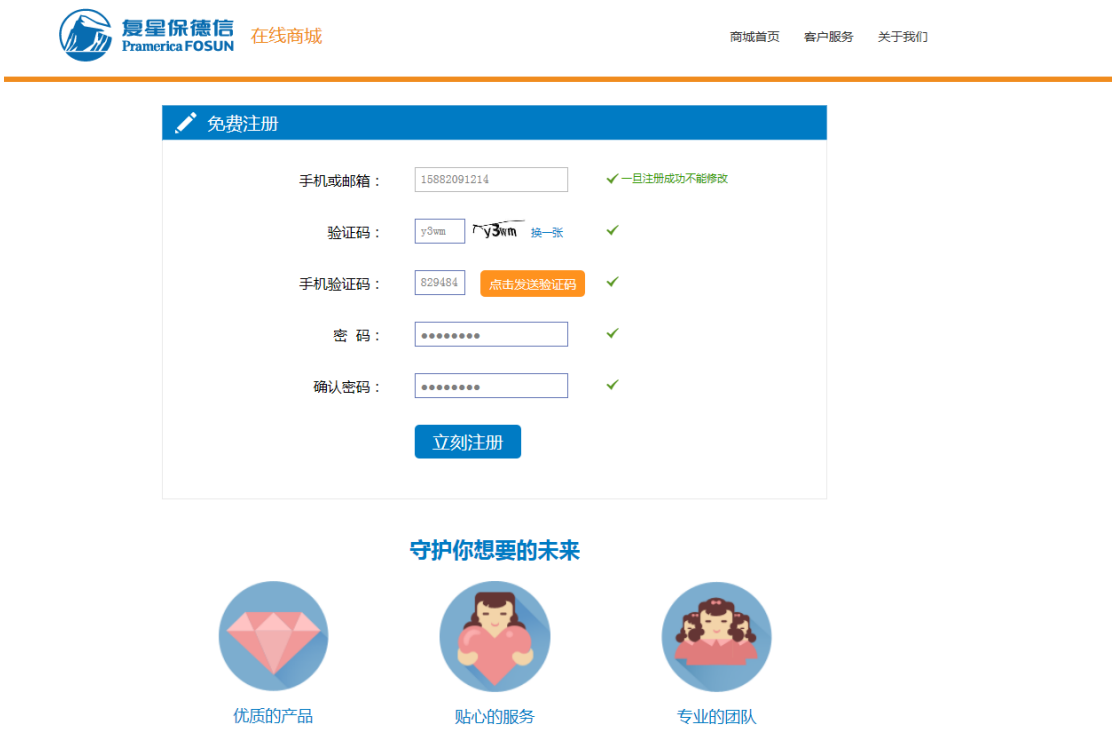

提交成功页面:

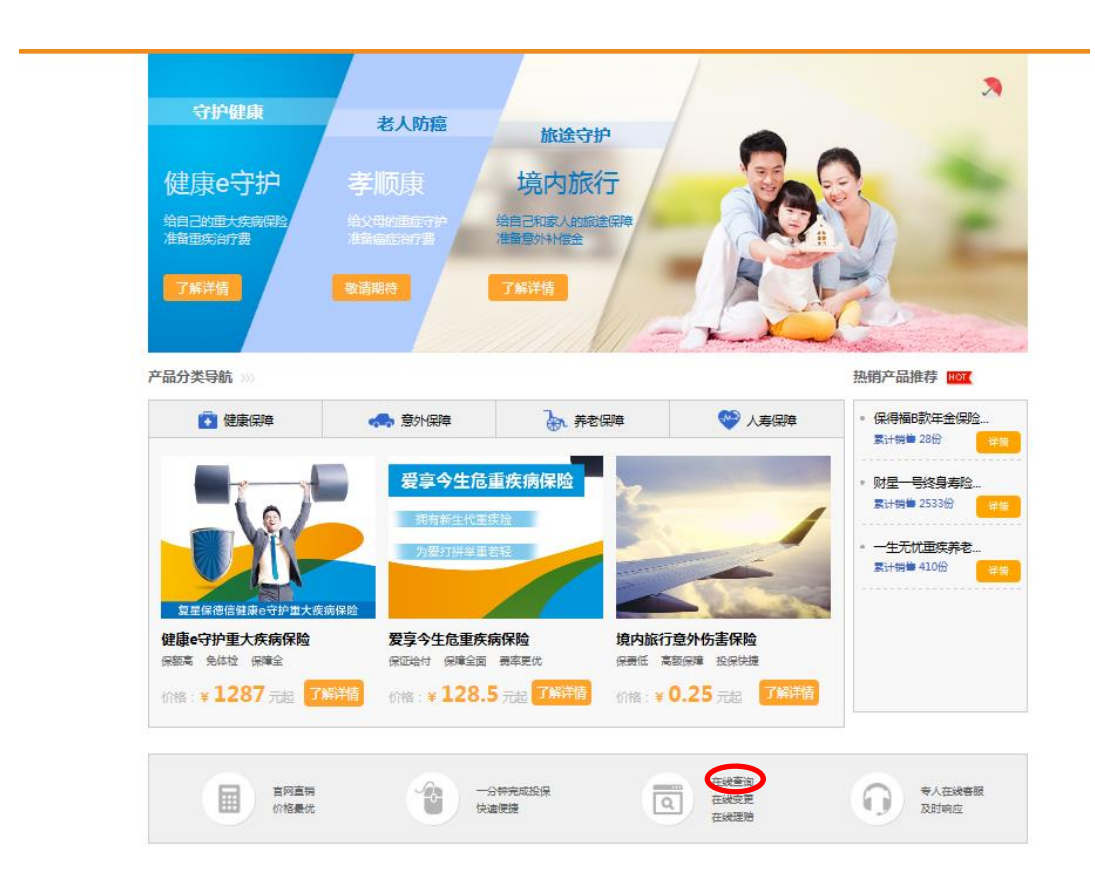

### 点击在线查询:

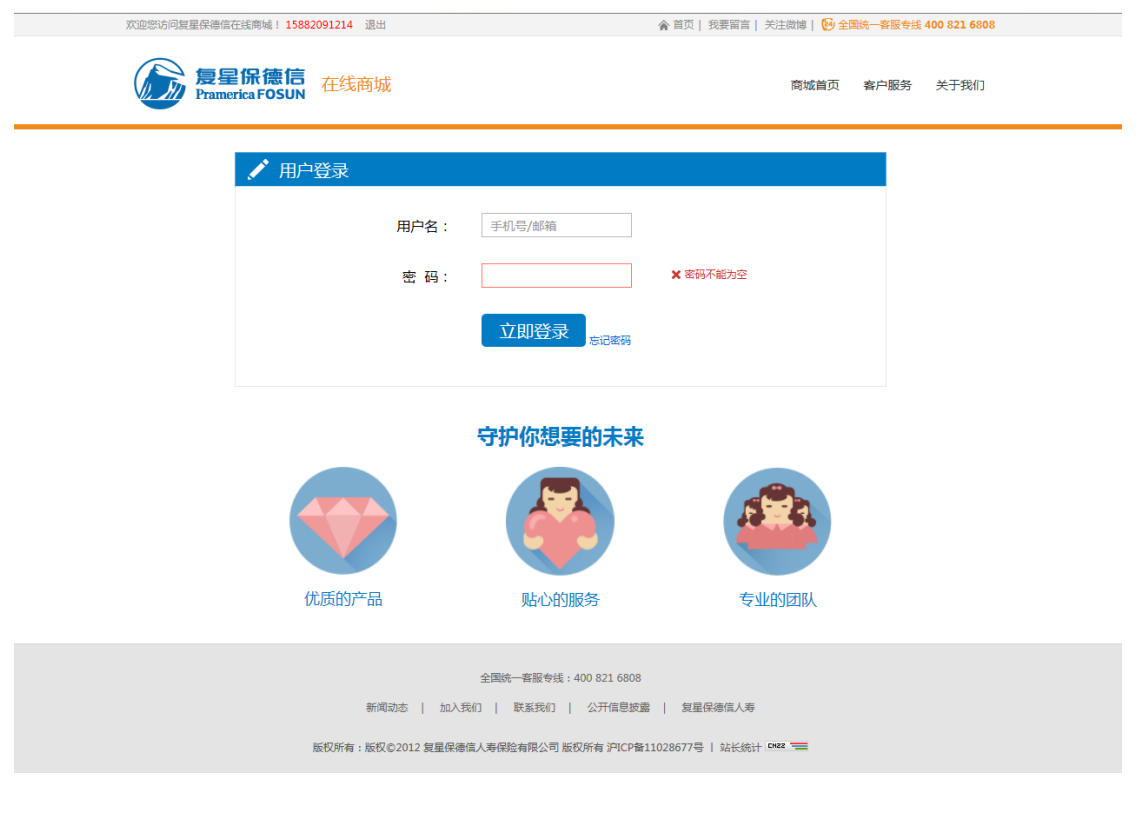

### 输入相关信息:

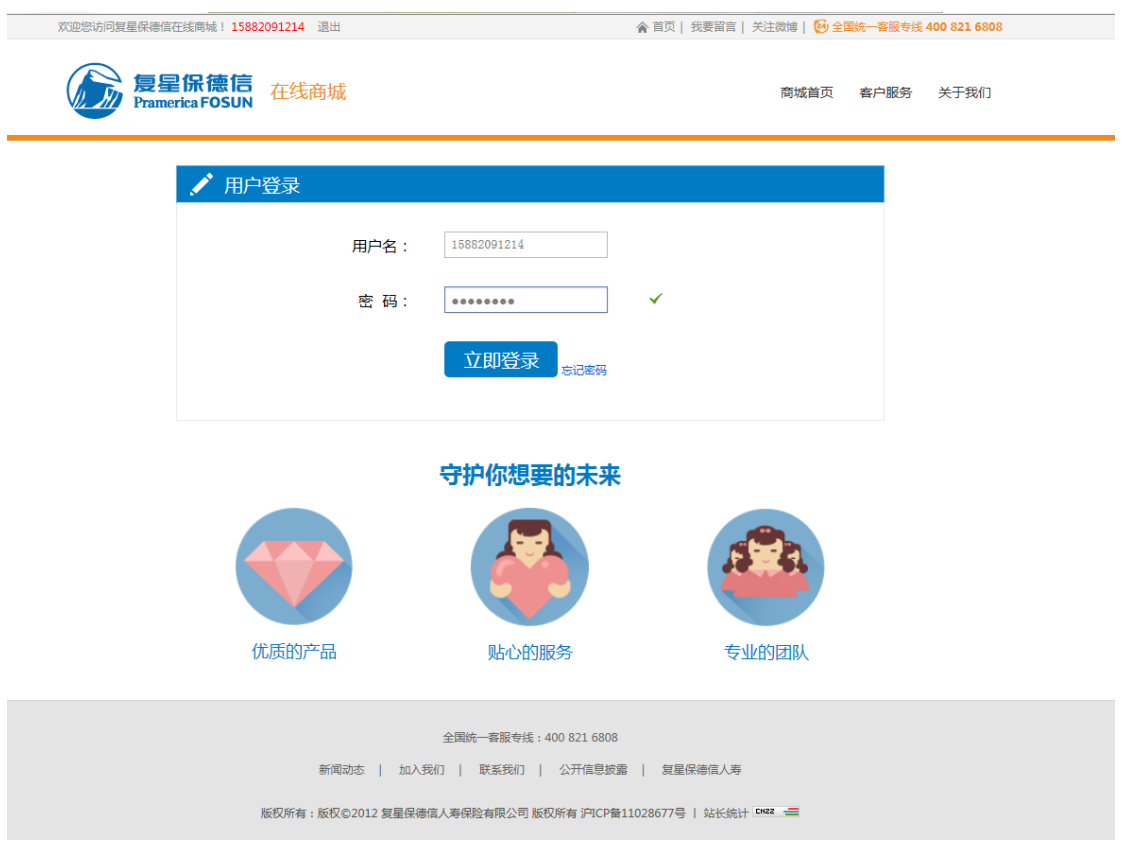

#### 点击立即登录:

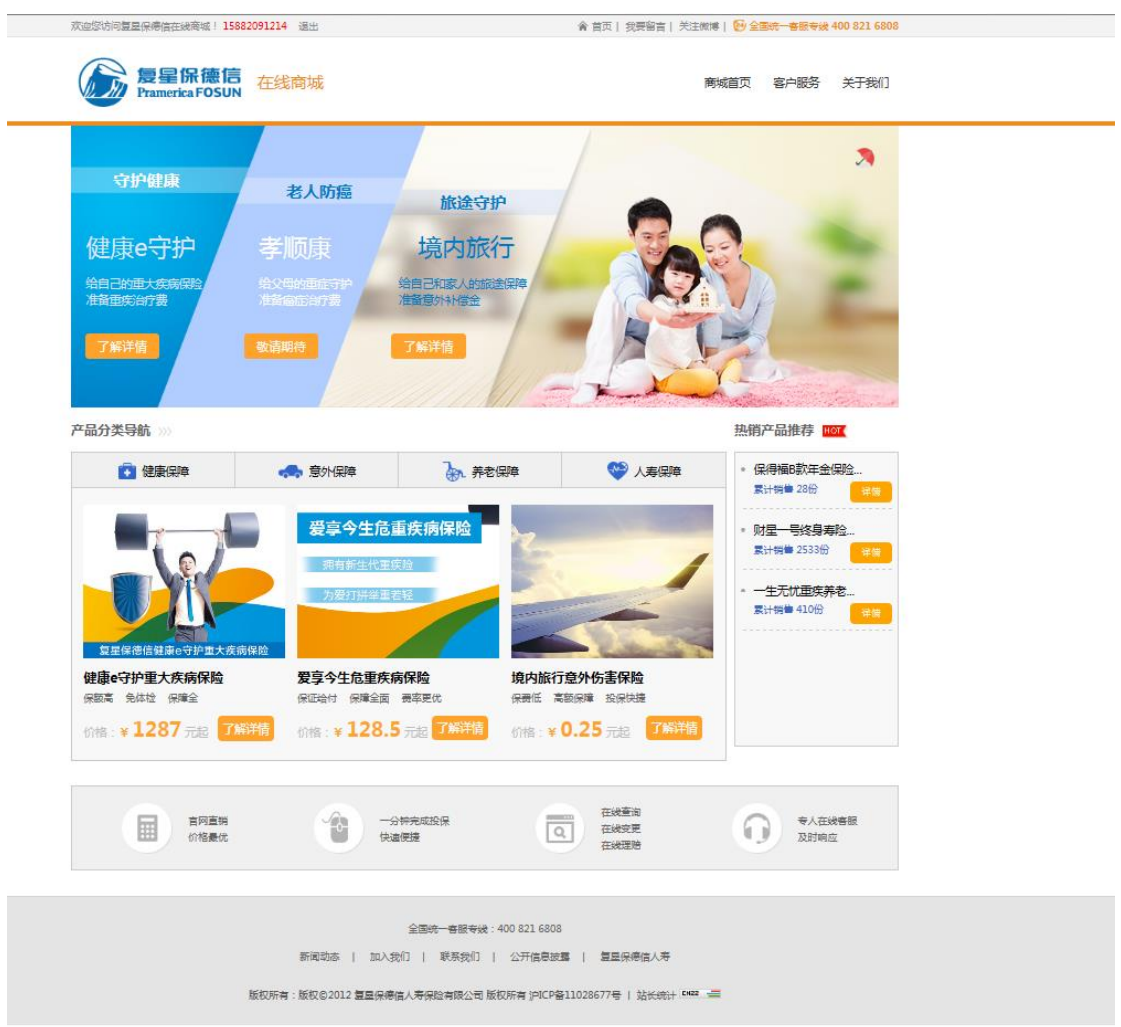

#### 点击在线查询:

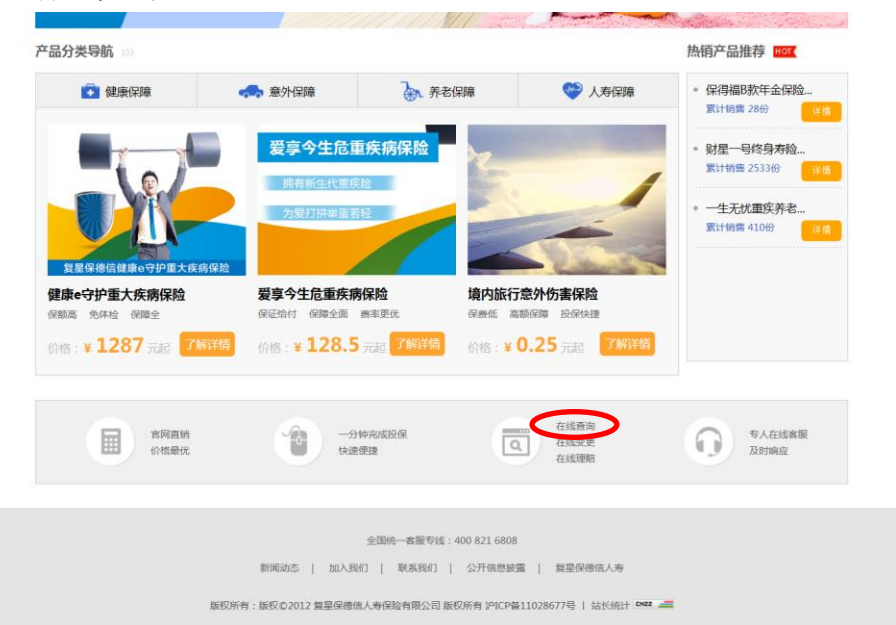

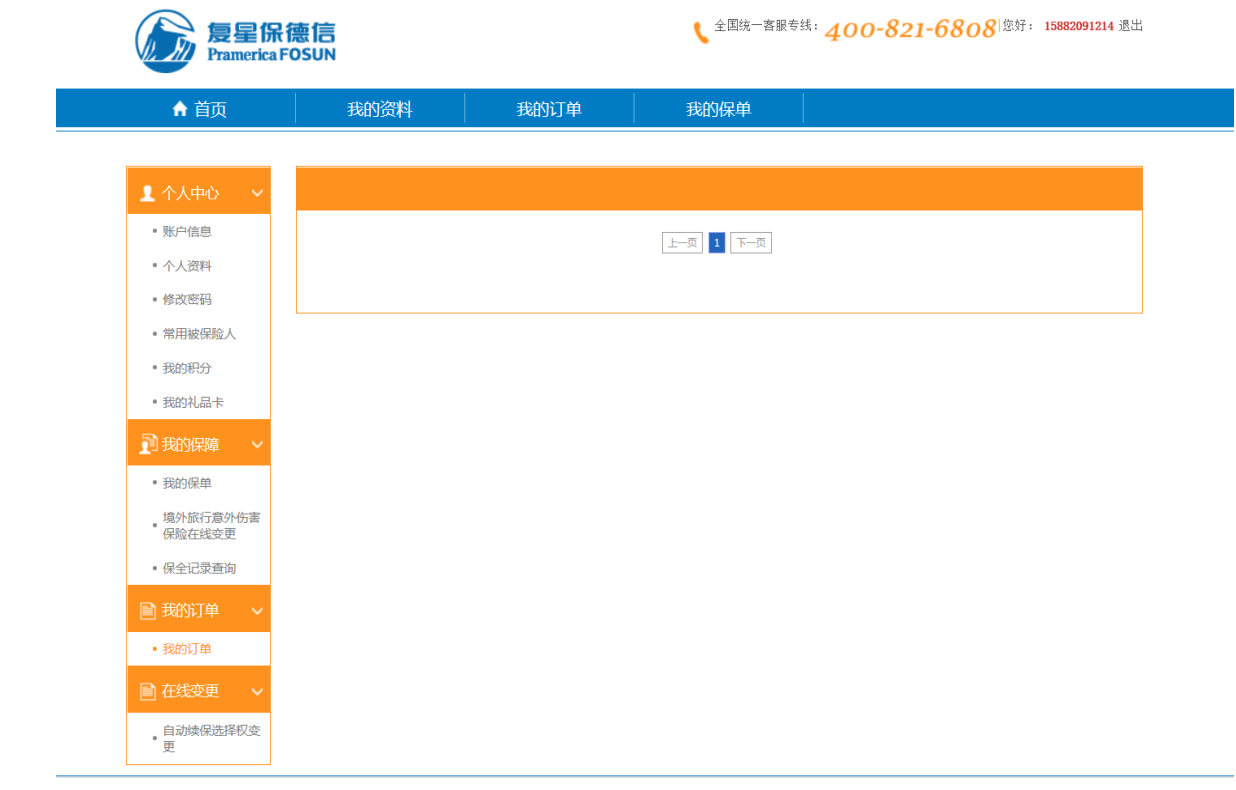

点击"我的保单":

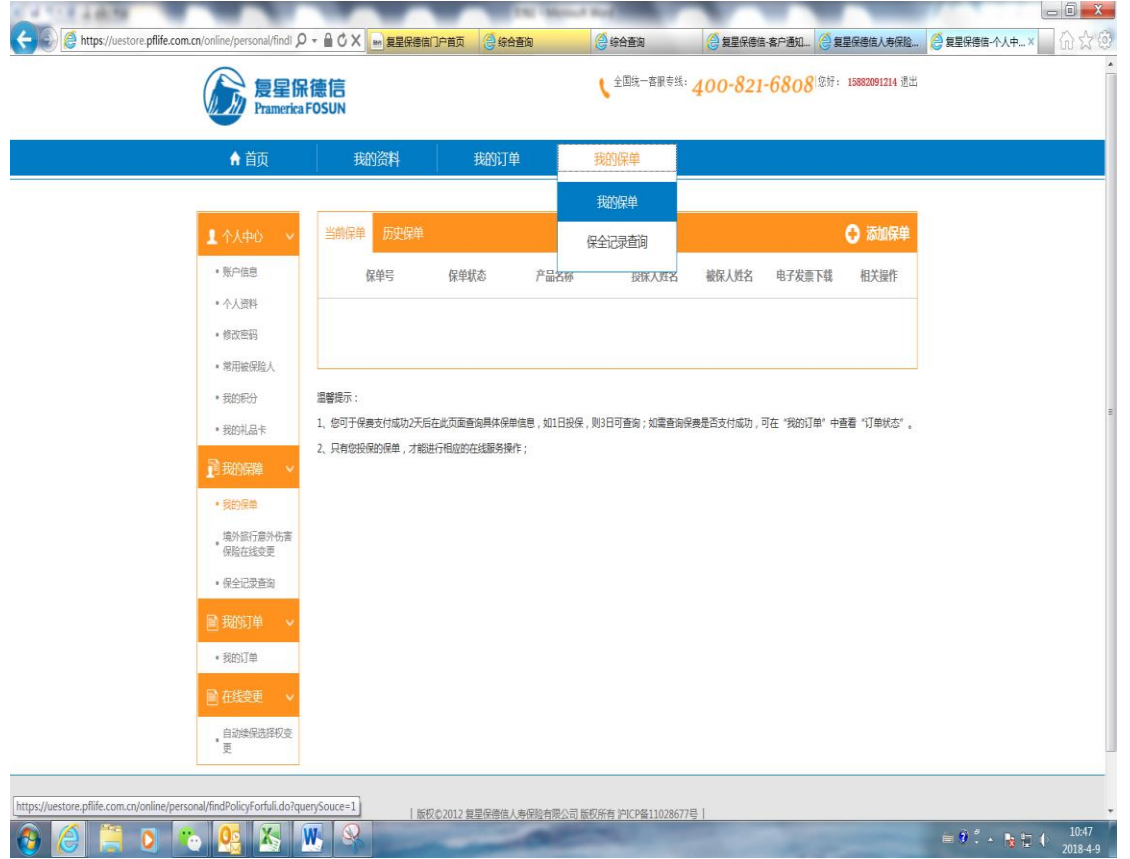

### 点击添加保单:

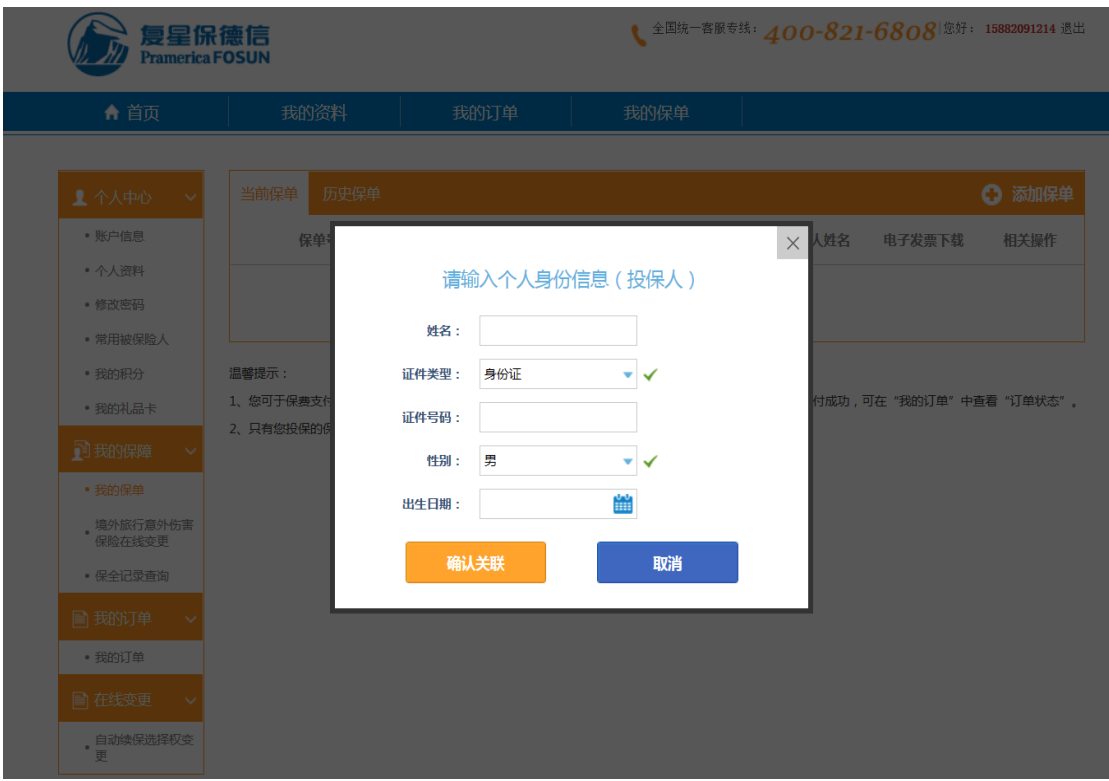

### 输入保单信息:

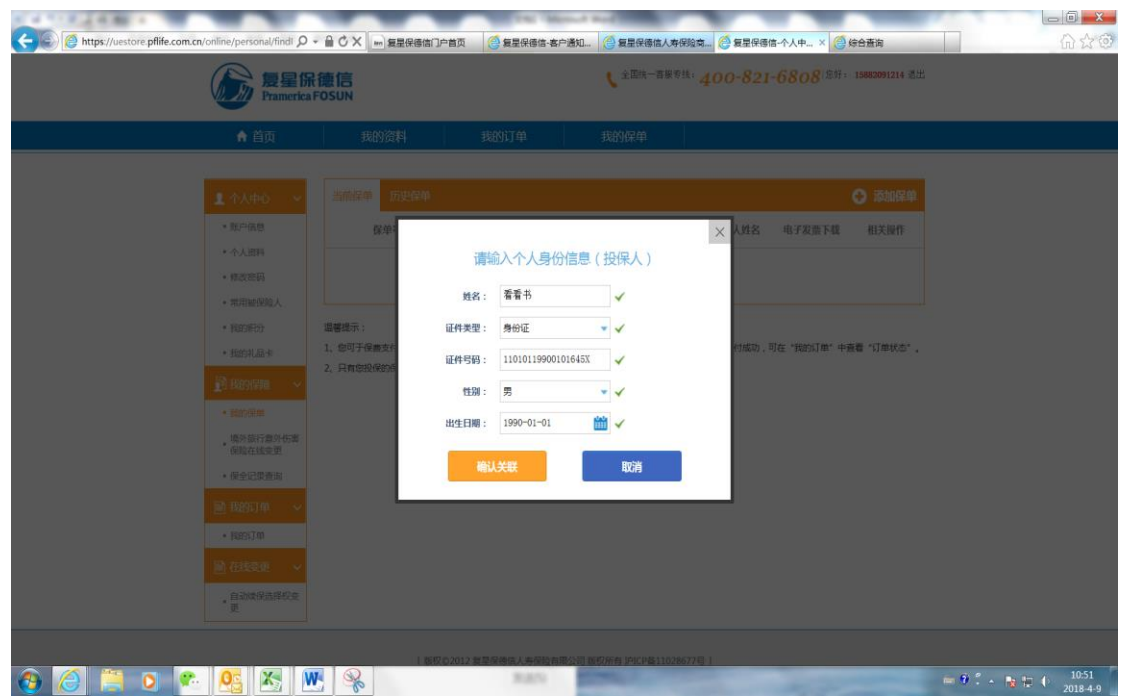

点击确认关联:

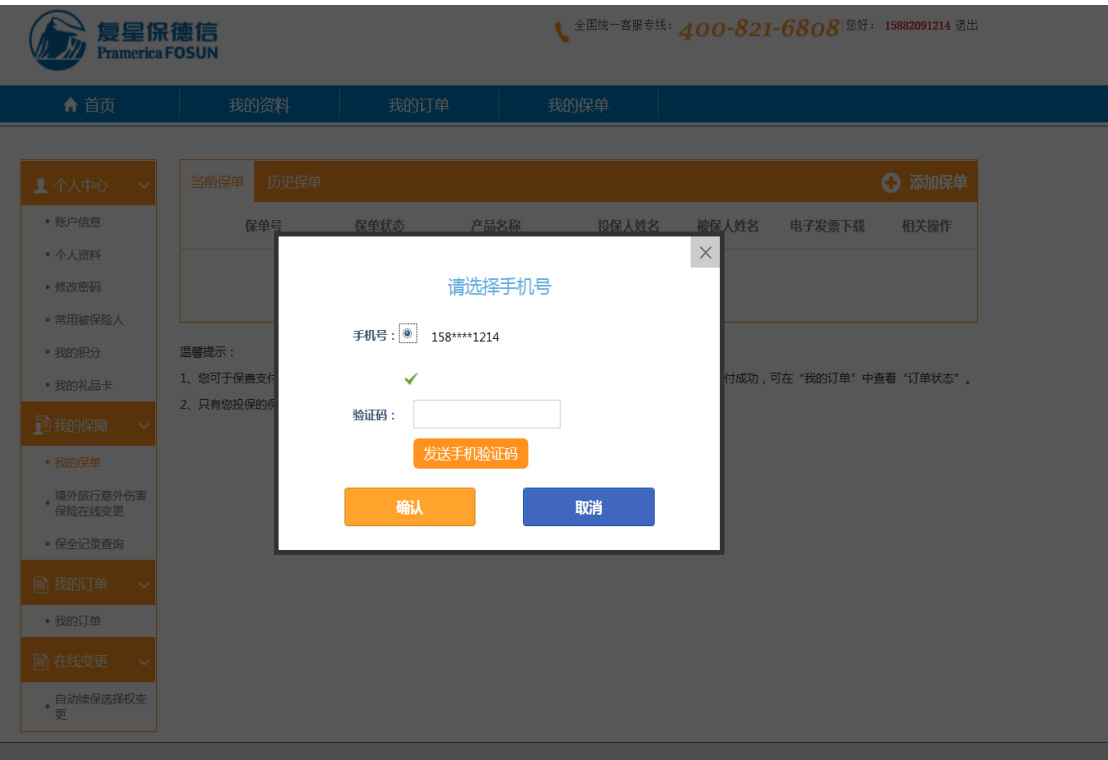

### 输入验证码:

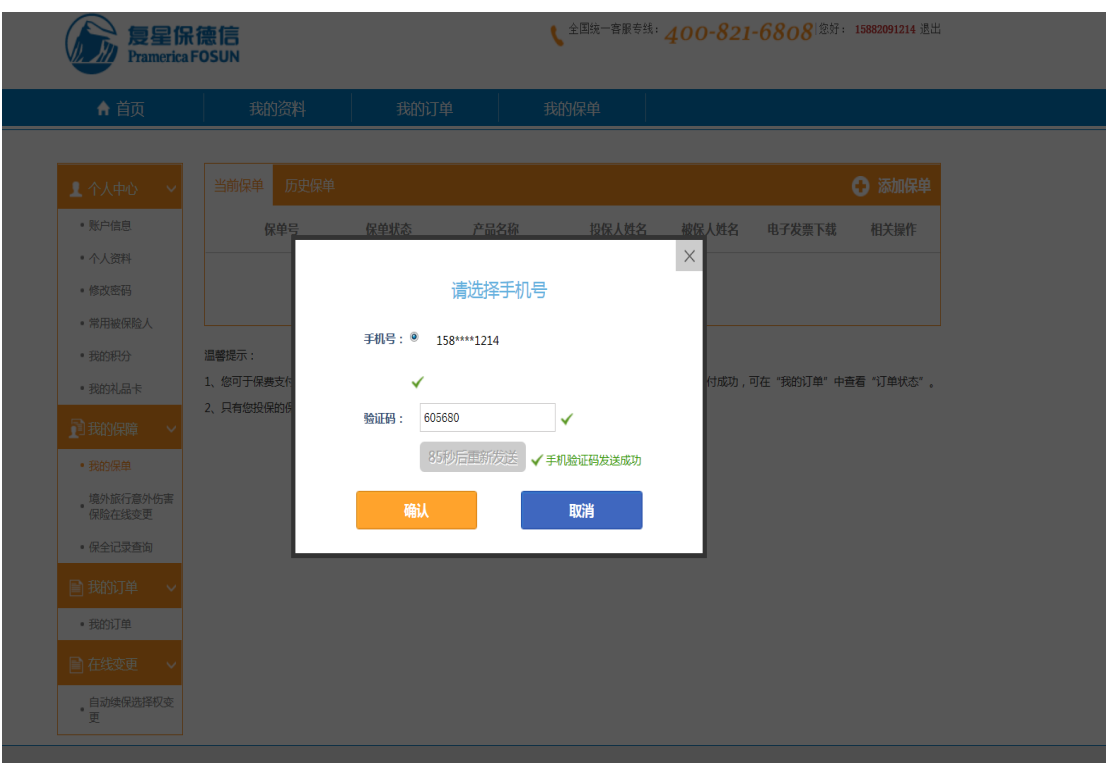

### 点击确认:

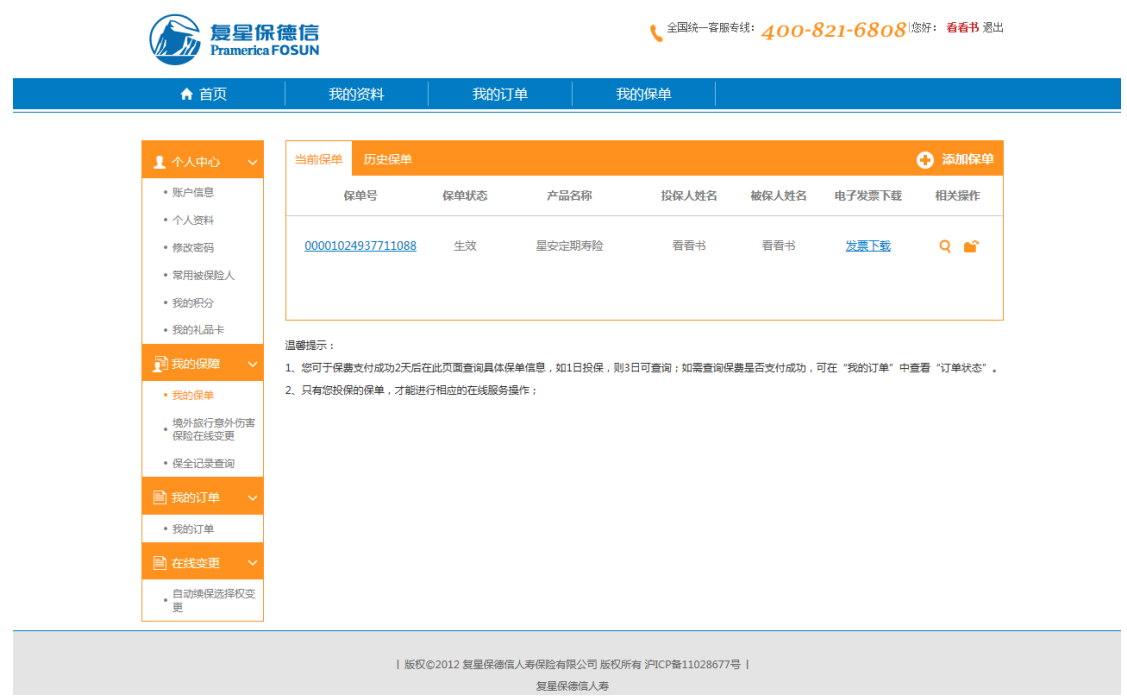

## 点击相应保单的相关操作的退保标识(第二个图标):

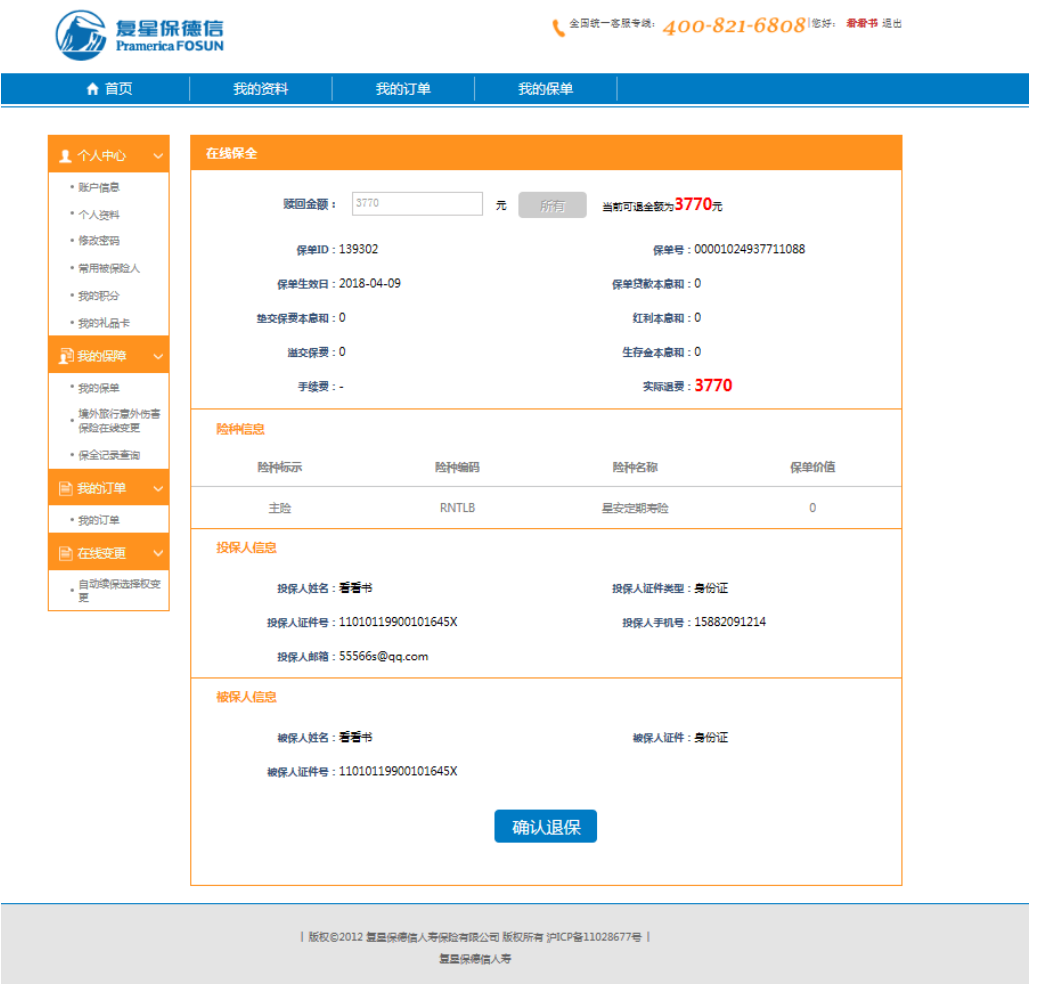

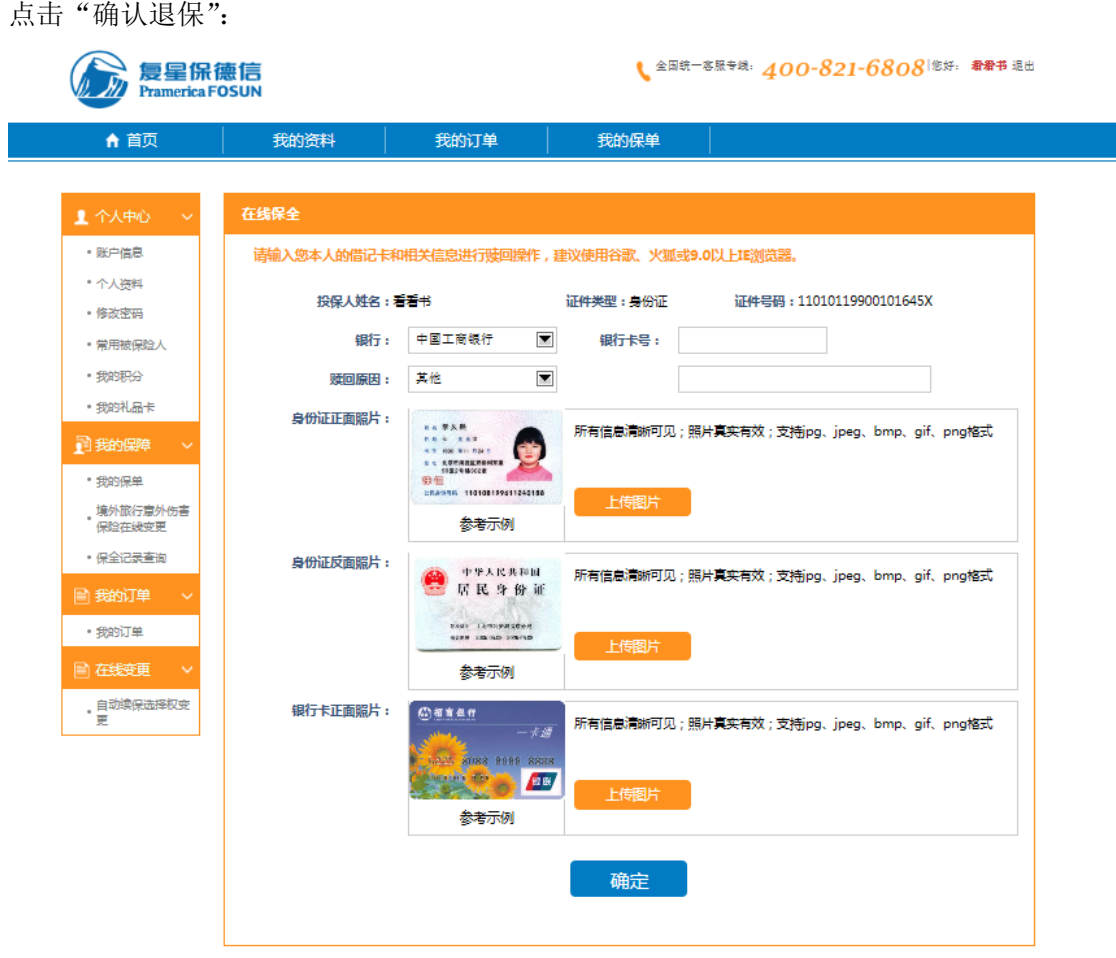

填写银行卡号,选择退保原因,上传身份证正、反面照片和银行卡正面照片:

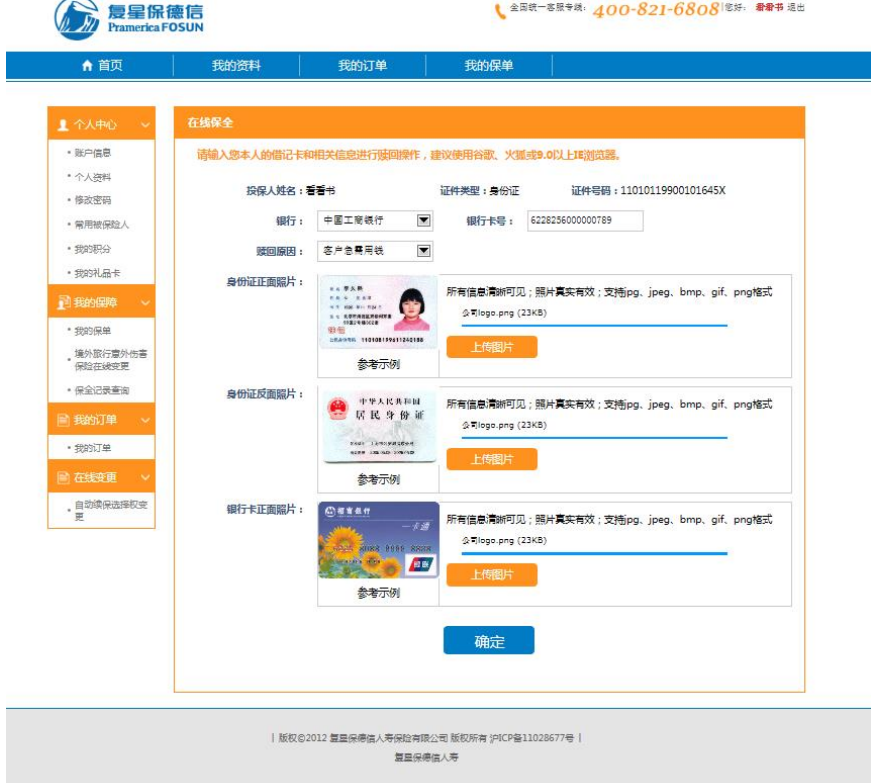

#### 点击确定:

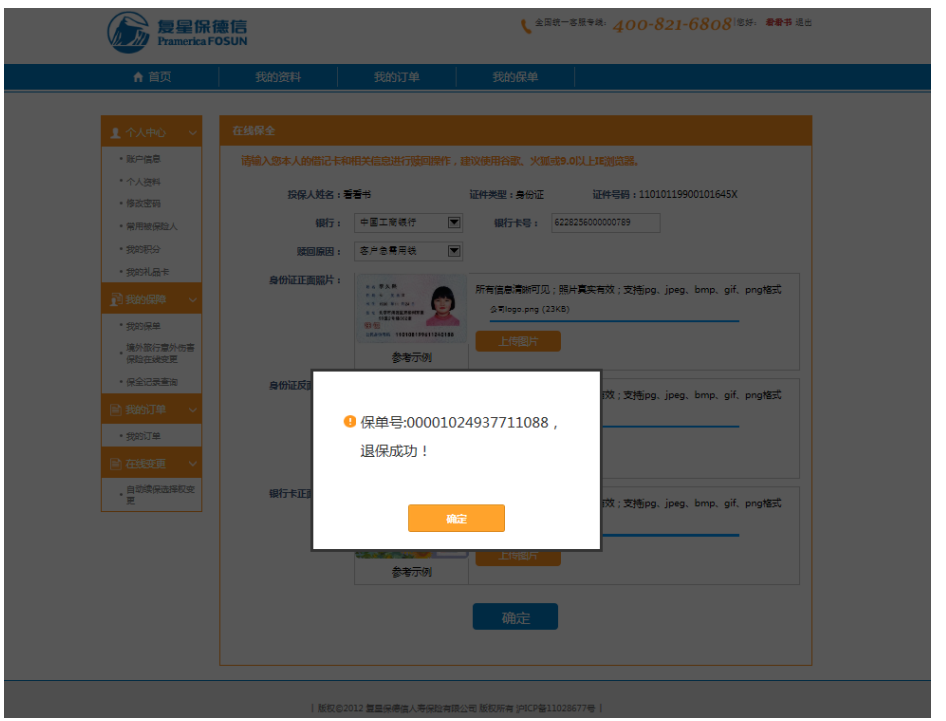

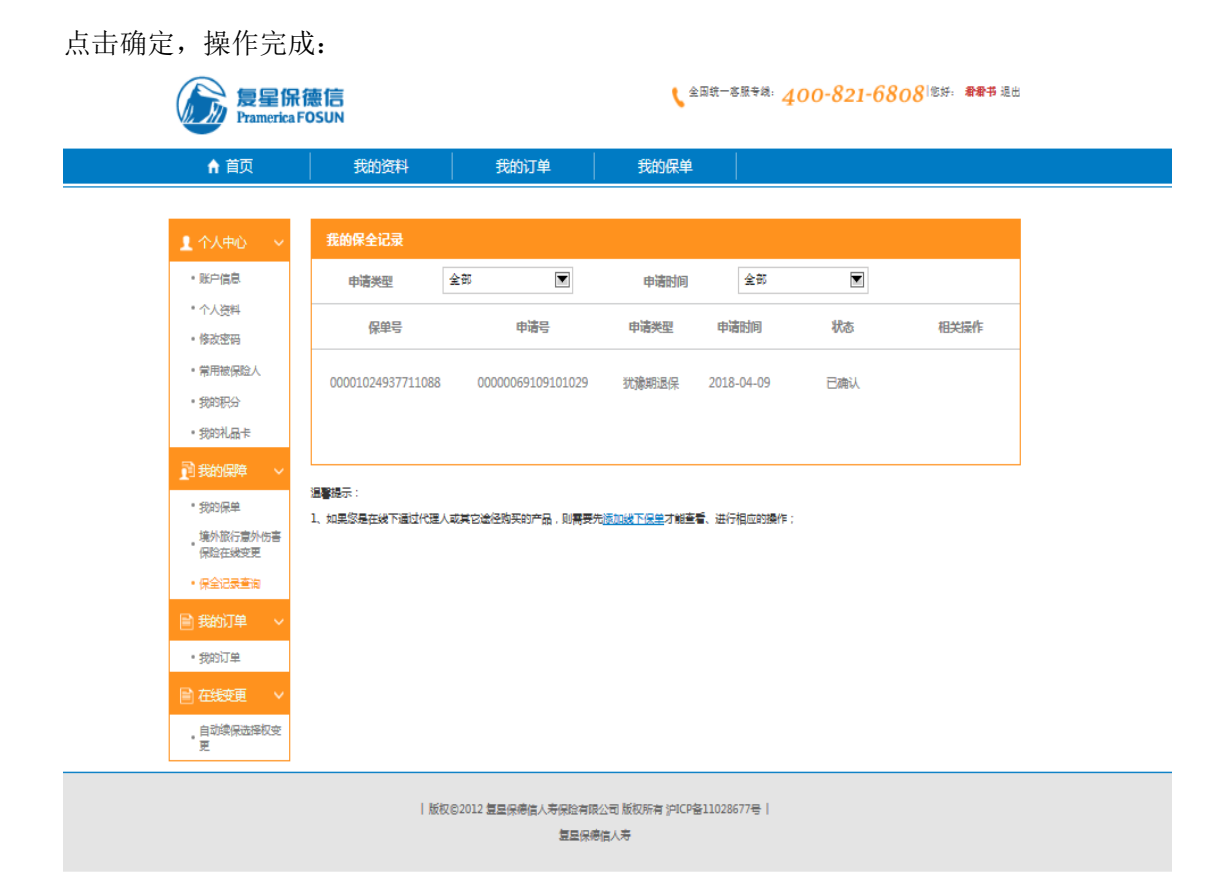